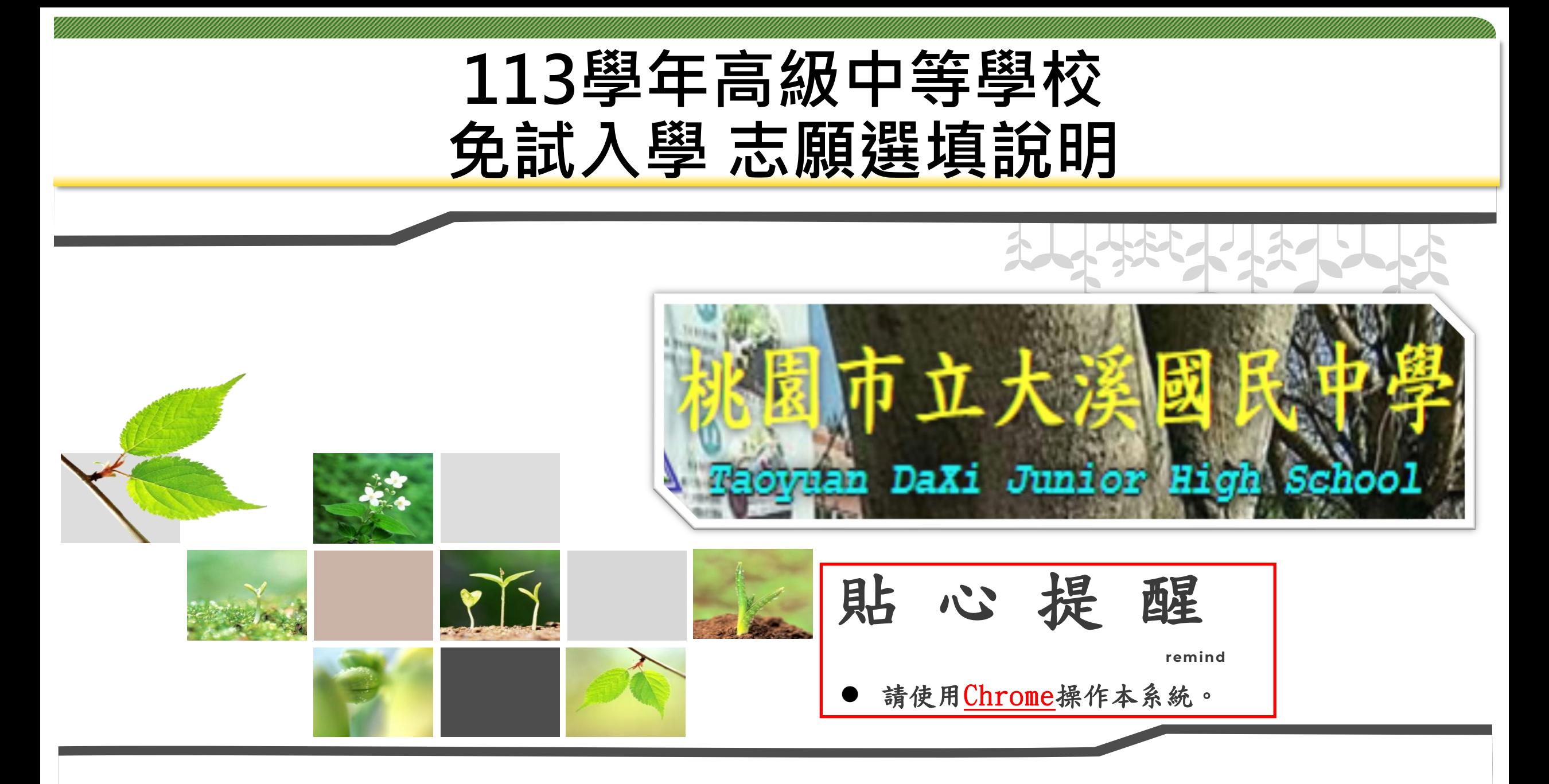

# **登入學校網站**

◎ 登入學校網站 <https://xwww.dsjh.tyc.edu.tw/>

**按這邊可以連結**

## 學校首頁連結

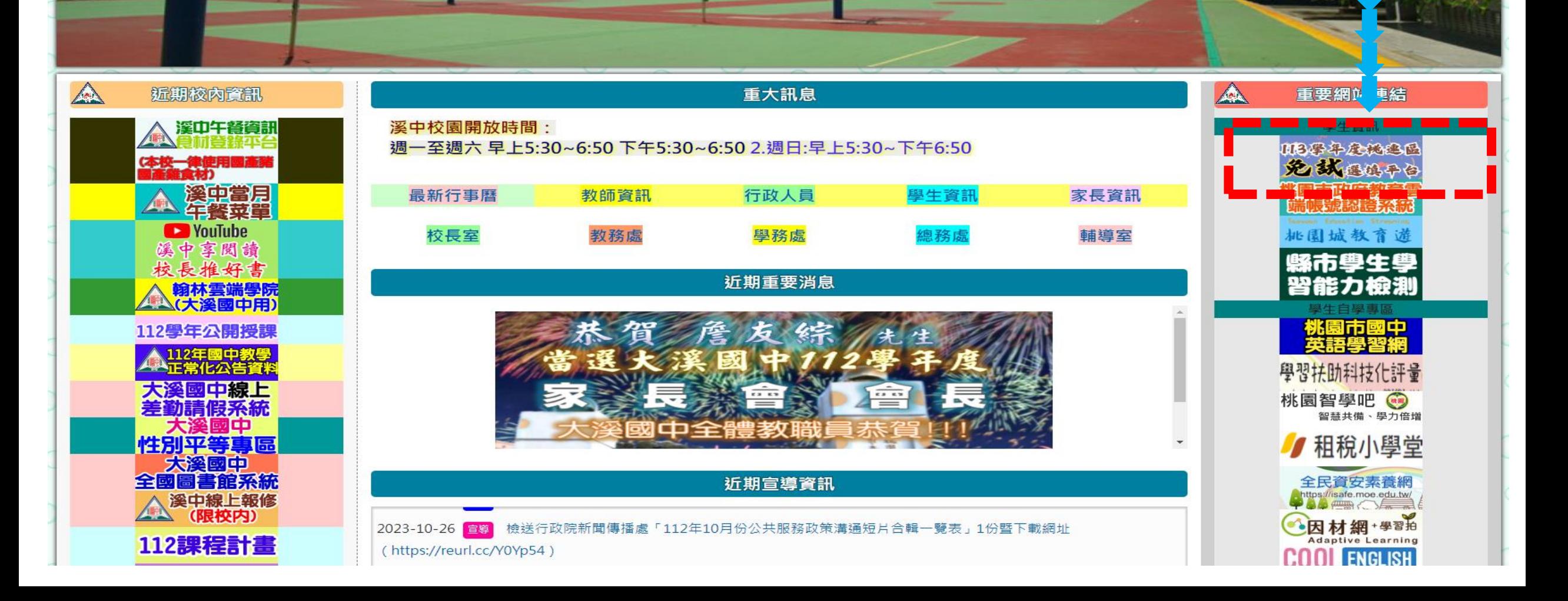

## ⊸學生登入

### 依使用者不同,選擇您要執行的身分。

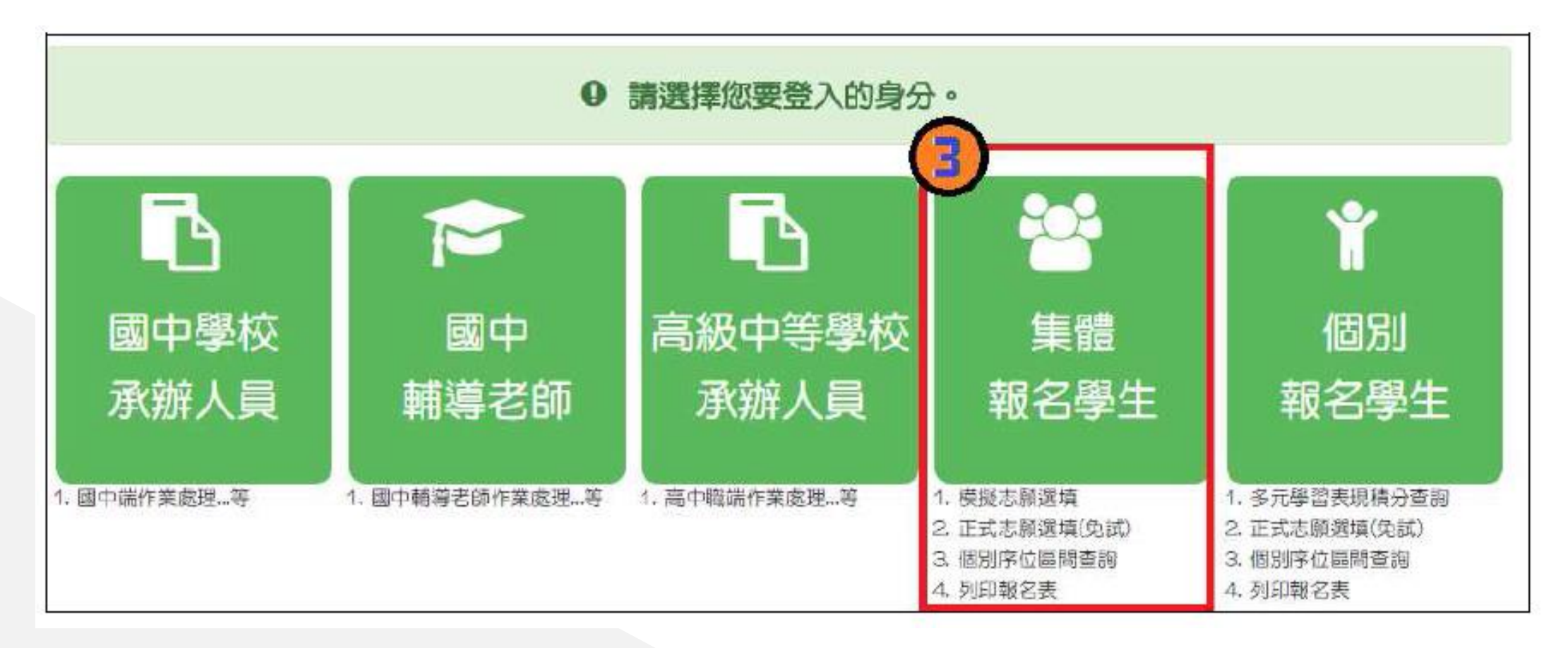

## 依系統畫面指示,輸入登入資訊。

⊸學生登入

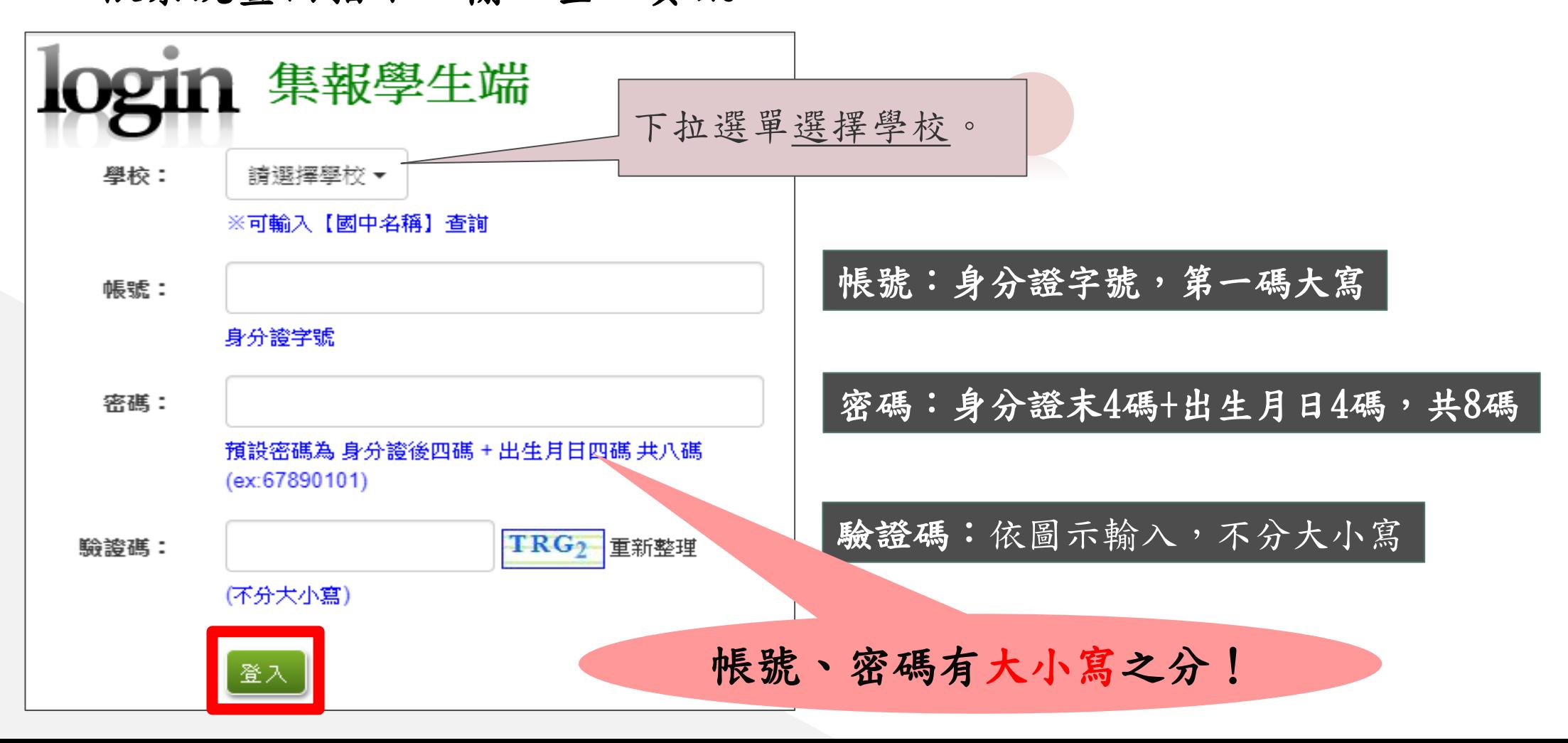

#### 修改登入密碼 請首次登入,務必完成修改密碼才可以執行其它功能哦! Ħ

## 修改登入密碼,確定儲存後, 系統會自動登出,請以新密碼再次登入系統。

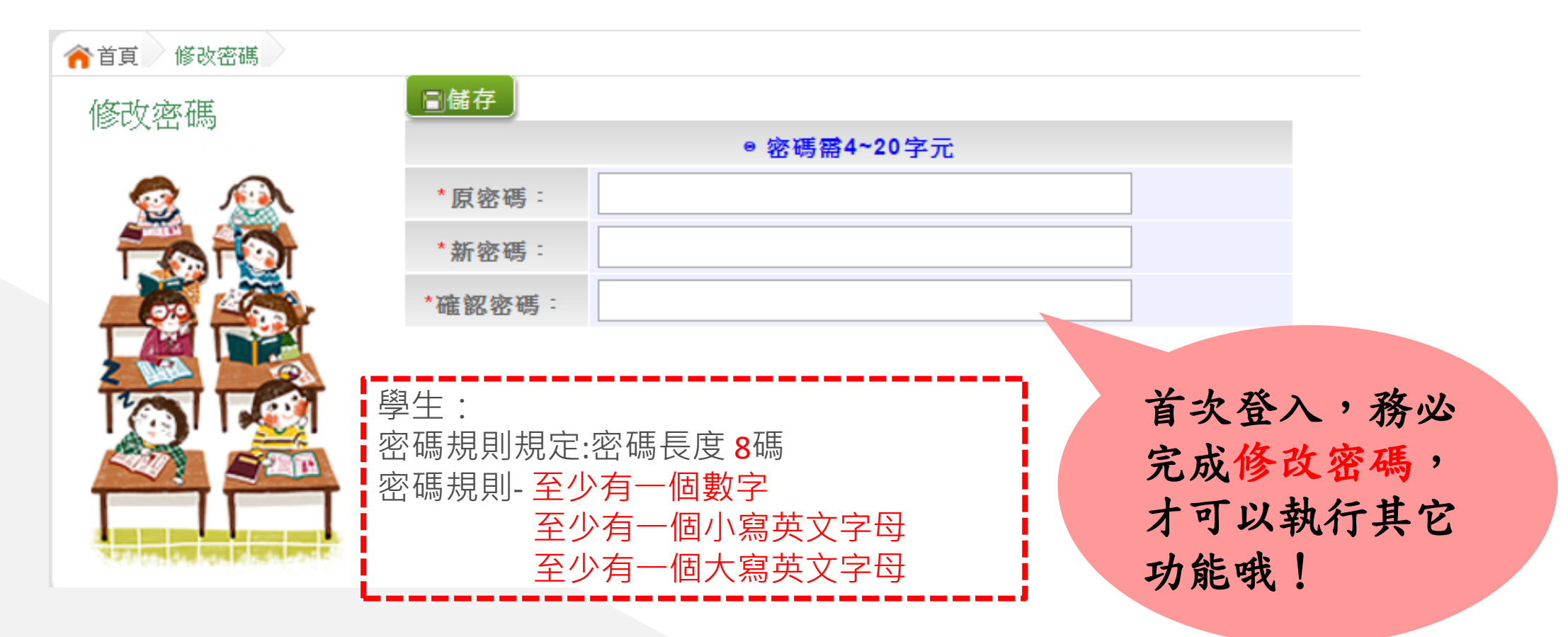

## ⊸資訊安全宣告

### 1.請先瀏覽資訊安全宣告內容 2.勾選 我已閱讀並接受上述內容 。 3.點選「確認送出」按鈕。

#### 資訊安全宣告

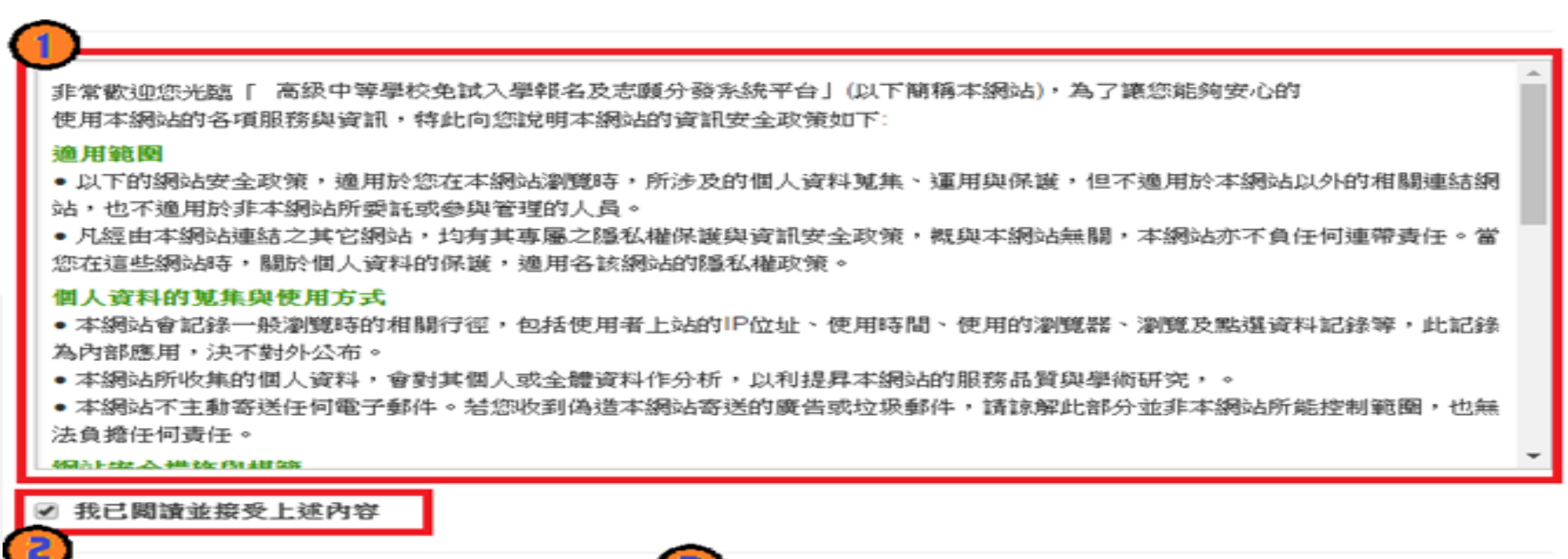

# **適性輔導問卷調查**

## 務必完成適性輔導問卷調查的填報,才可以執行選填志願功能

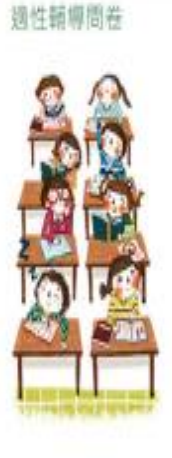

#### 第一次志願選填問卷

一、我生涯(選填志願)諸詢對象: (可複選)

□A導師 □B補導老師 □C學科教師 和(講論入學科) □D學校行政人員□E家長□F親戚或長輩□G同學(學長组)□H兄弟姊妹□其他 (請輸入對 炎) 门舞

二、我生涯(選填志願)考量的因素: (請以英文字母大寫代碼·依優先順序複選至少3個選 项)

所調圖序: 所未调理 因素 售项 □A學業表現□B性向(專長能力)□C生涯與趣□D工作價值報 個人回視 □■人格特質□F健康狀況 □G家庭經濟狀況 □H家人期望 □社會潮流與評價 □J過勤距離及時間 速顺因素 □K生涯試探結果□L學校入學管道與方式□M學校多元社團及發展特色 資訊因素 □N未来升學試票管備 其他 □0 (調音項) (請輪人等量因素)

三、我認為我生涯評估結果是:(單選)

○A學術類向○B技職傾向(講議填第四題)○C生涯未定向○D特殊專長傾向(單科型高中或特色班)○E中正預校

四、我的評估結果為技職傾向,適合我的職群為: (請複猶1-5個職群)

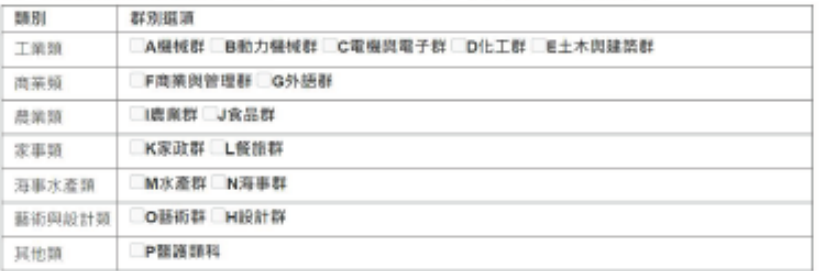

五、經過這次志願選填的過程,你 ( 妳 ) 還想要知道與了解的是 ( 請依優先順序複選3個以上 )

所選順序: 尚未選擇 □A各種升學管道的資訊 □B高中職·五專各群科要學習的內涵 □C高中羅、五專各群科的未來進語 □D家裡附近高中騰·五專是否為優質學校 □E自己的冥道和性向 □F自己在學科能力的表現 □G自己在超额比序的精分 □H父母的想法或期待 □老師(含導師)的想法或期待 **UJ其他同學志願選填的情形** OK其他

六、你 ( 妳 ) 會不會參加特色招生方式入學 ? ( 單選 ) ○A會 ○B不會

七、如果會參加‧你(妳)會參加:(單選‧第六題選擇「B」者免填)

○A學術類 ○B專業群科類 ○C替才類 ○D體育班 ○E科學班 ○F其他

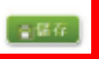

## 個別序位區間查詢

點選【志願選填相關作業】裡的【個別序位查詢服務】即可。

# 提醒您!!

◆請先設定網頁可顯示彈跳視窗功能, 才可使用「個別序位查詢服務」

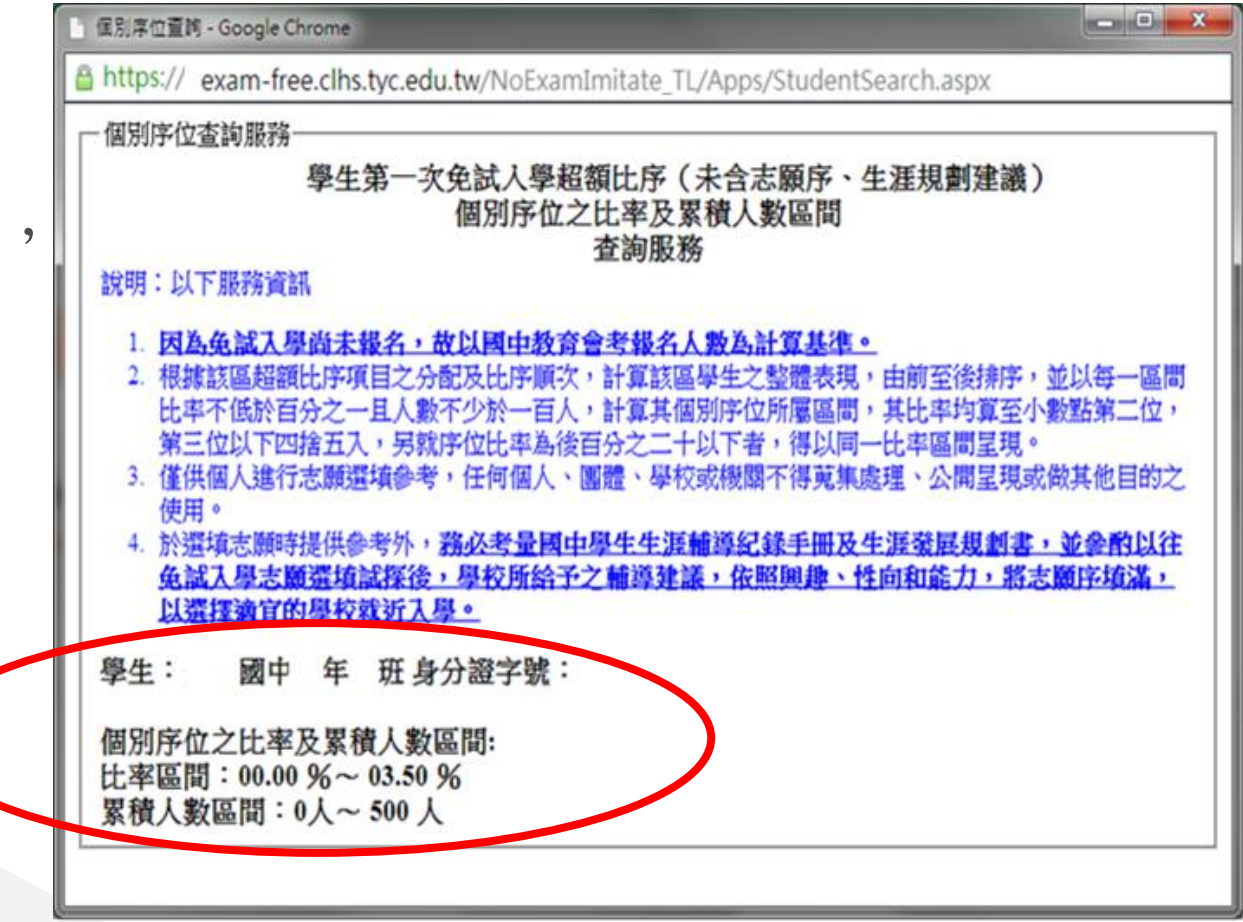

## 基本資料及超額比序積分資料查詢

【志願選填相關作業】/ 【基本資料及超額比序積分資料查詢】

系統會直接下載「學生基本資料及超額比序積分資料表」。

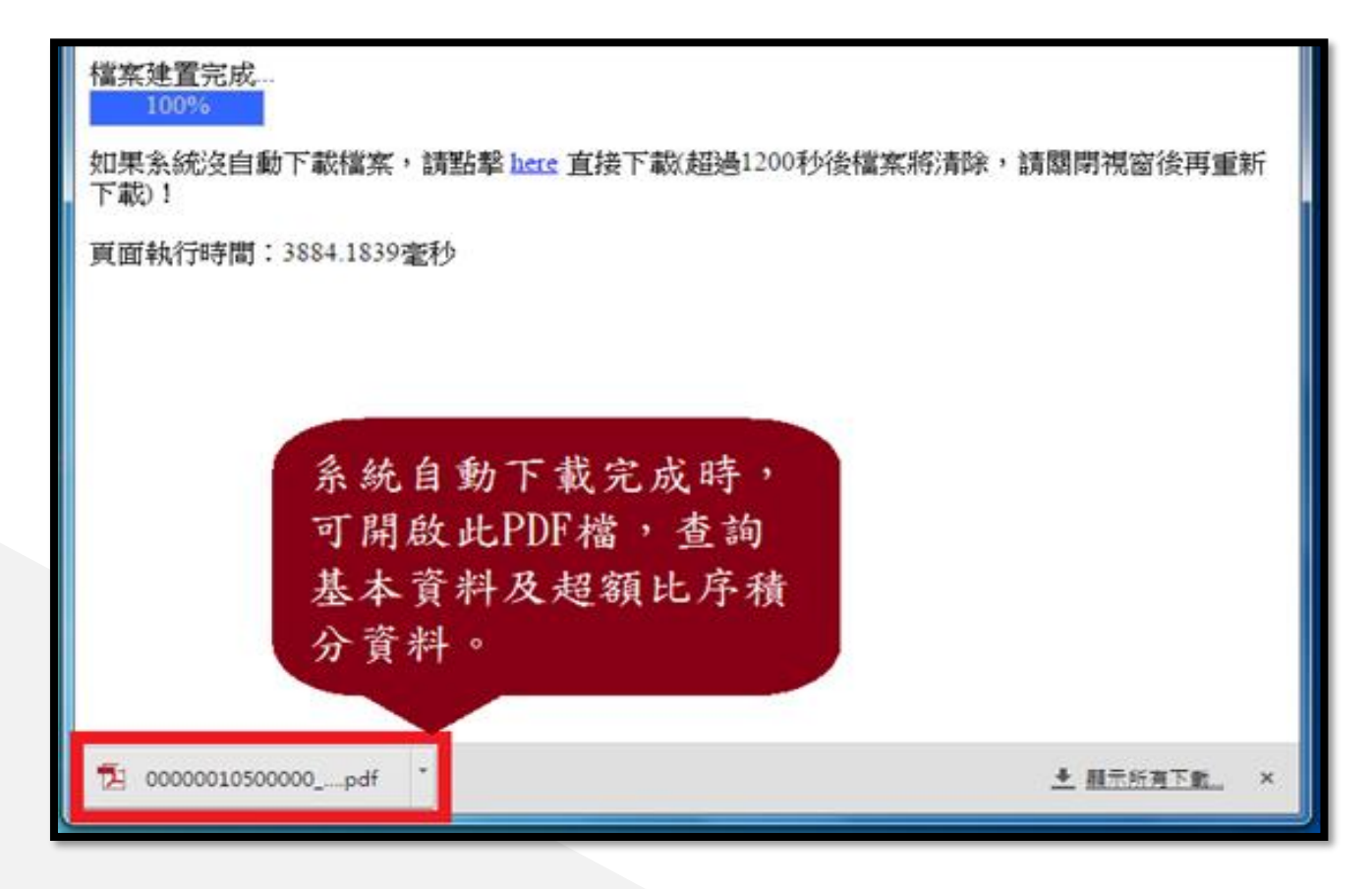

免試志願選填功能

- 模擬選填志願期間,首次登入志願選填頁面,務必先完成適 性輔導問卷填報,才可選填志願。 ●建議選填過程中,每隔一段時間按下「儲存志願」按鈕,以 避免停電等情況導致所選志願遺失。 ●選填完畢,務必按下「儲存志願」按鈕,並至「查詢我的志 願資料」頁面確認您選擇的志願及排序。
- 安全性考量,在選填志願期間若要離開位置,務必先登出。

免試志願選填功能

【志願選填相關作業】/ 【志願選填(免試)】

1. 首先閱讀注意事項。

2. 選擇免試欲加入科組:下拉選單選擇學校、科組、學校序。

很重要!

3. 點選【加入】按鈕。

4. 調整排序。

【加入】:只是暫存志願, 並不會儲存到系統哦!

5. 點選【儲存志願】按鈕。

## 免試志願選填功能 志願選填相關作業/志願選填(免試)

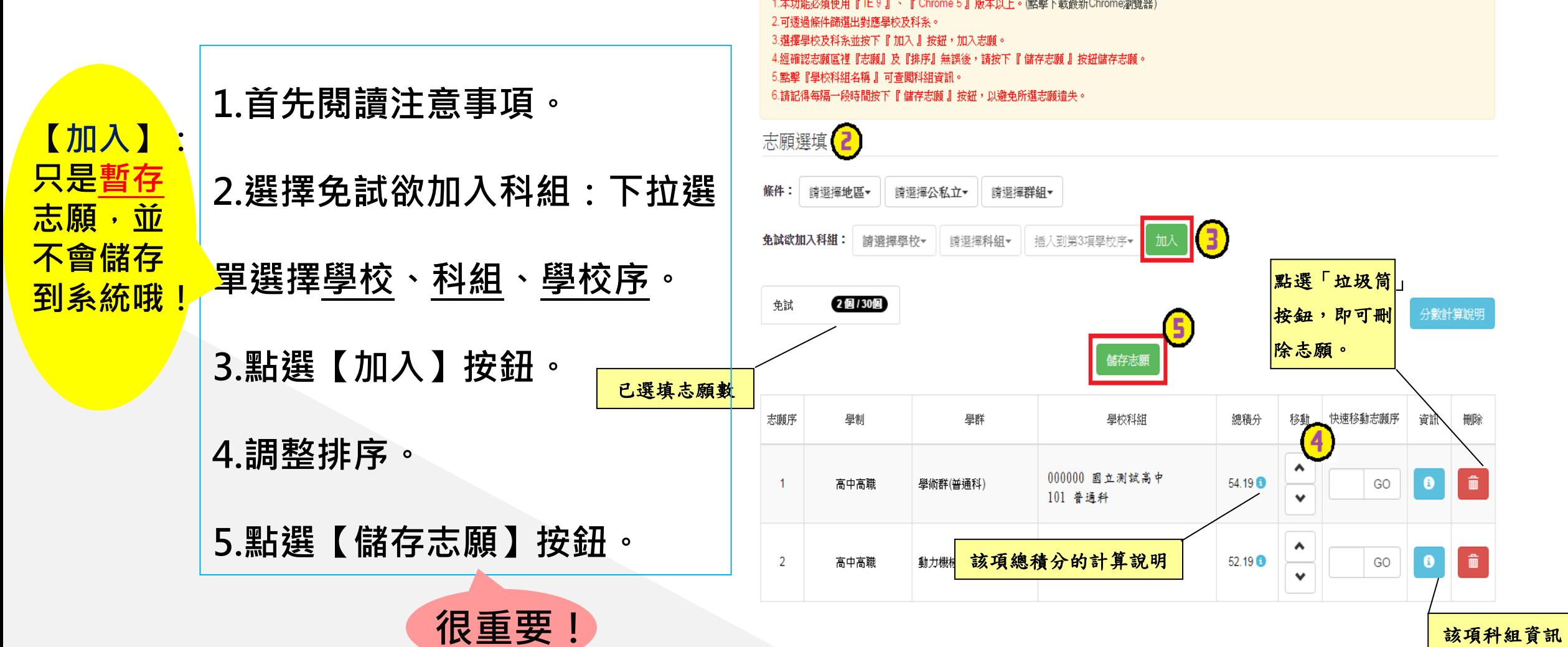

注意事項 (1)

⚫ 排序功能說明 ⊸免試志願選填功能

## >上下移動 → →快速移動志願序

輸入目標分發編號,再按下Go按鈕。

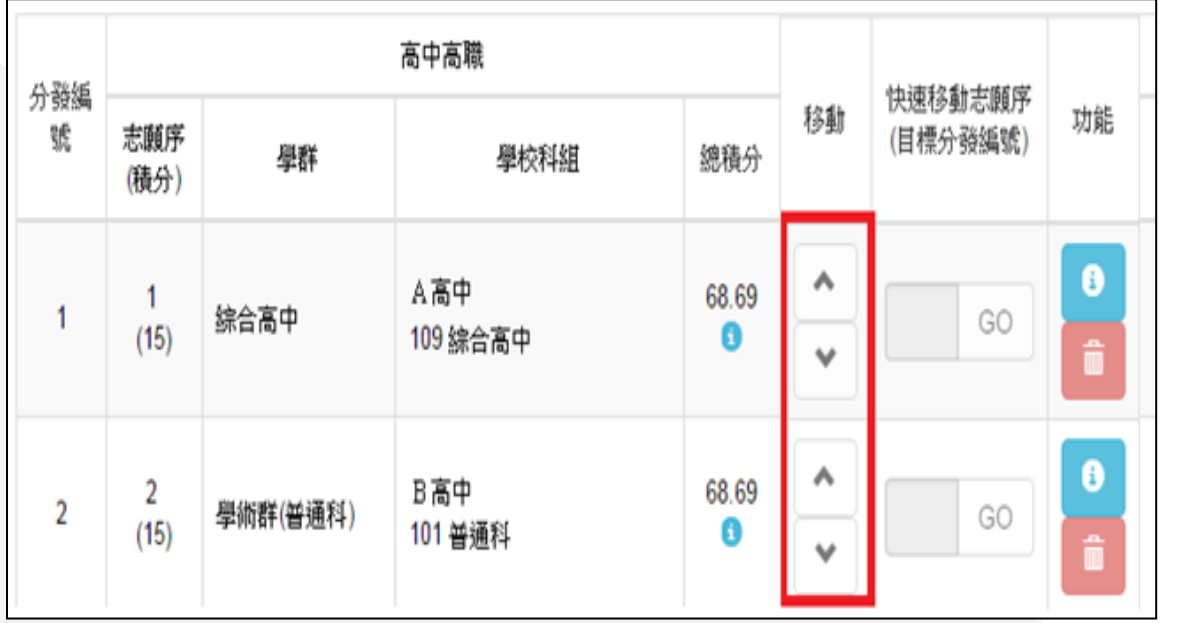

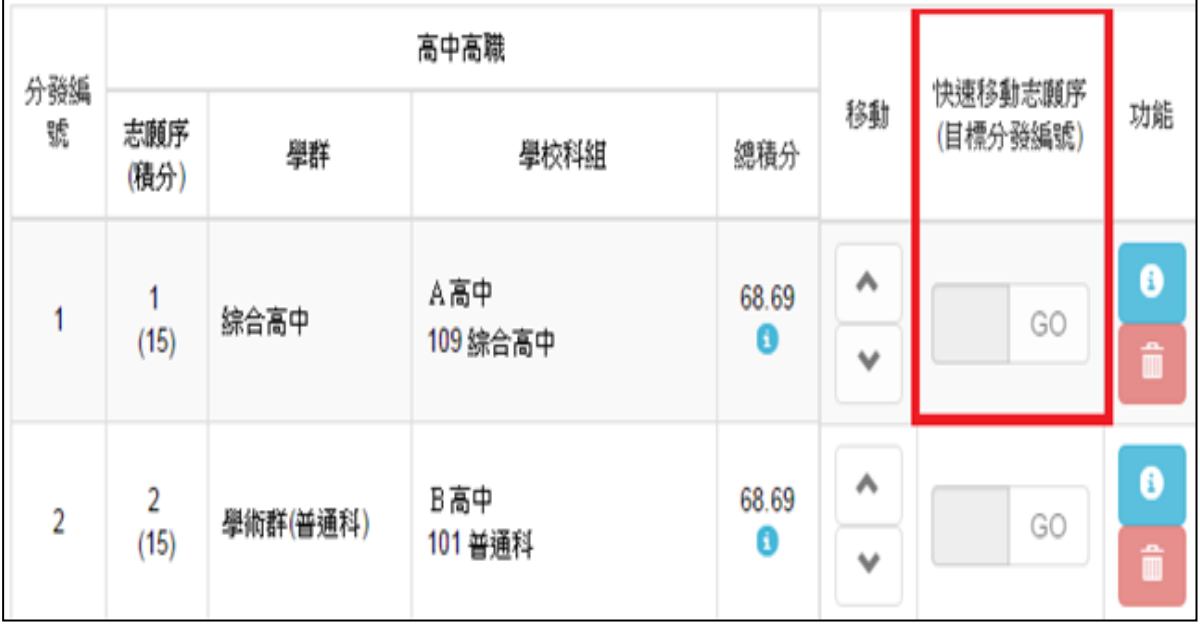

## 查詢我的免試志願資料

## 【志願選填相關作業】/ 【查詢我的志願資料】

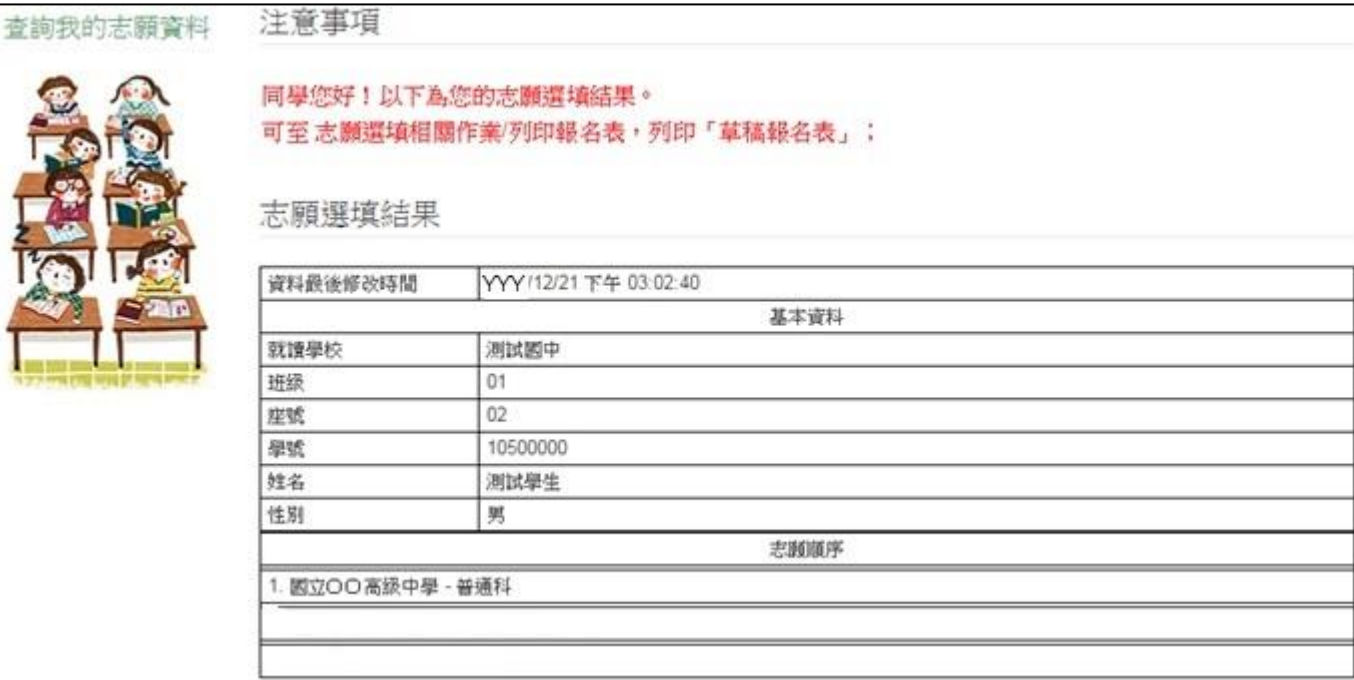

儲存志願完成後, 務必到【查詢我的 志願資料】頁面, 確認所選的志願及 順序哦!

٠

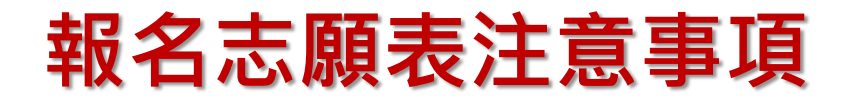

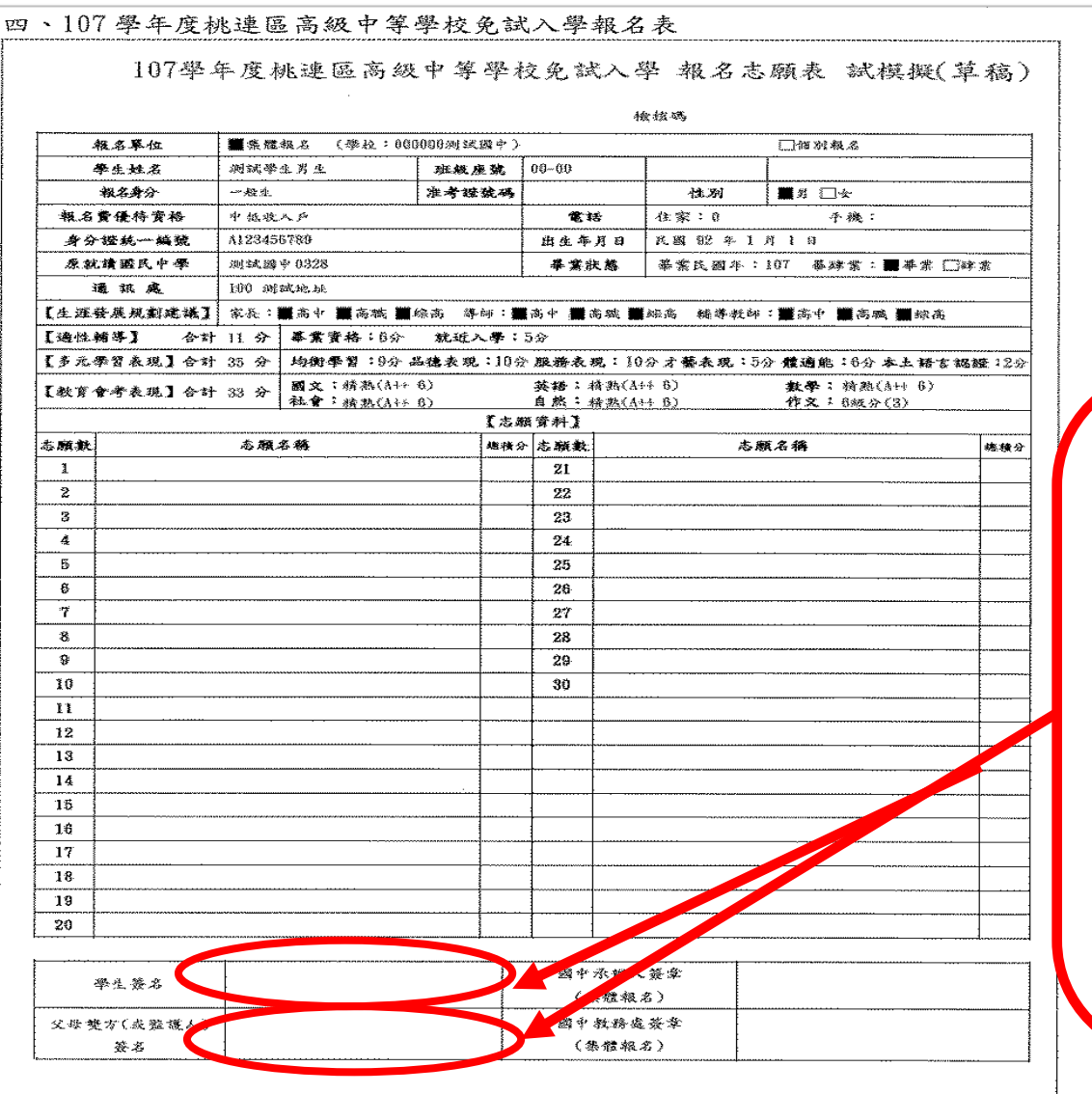

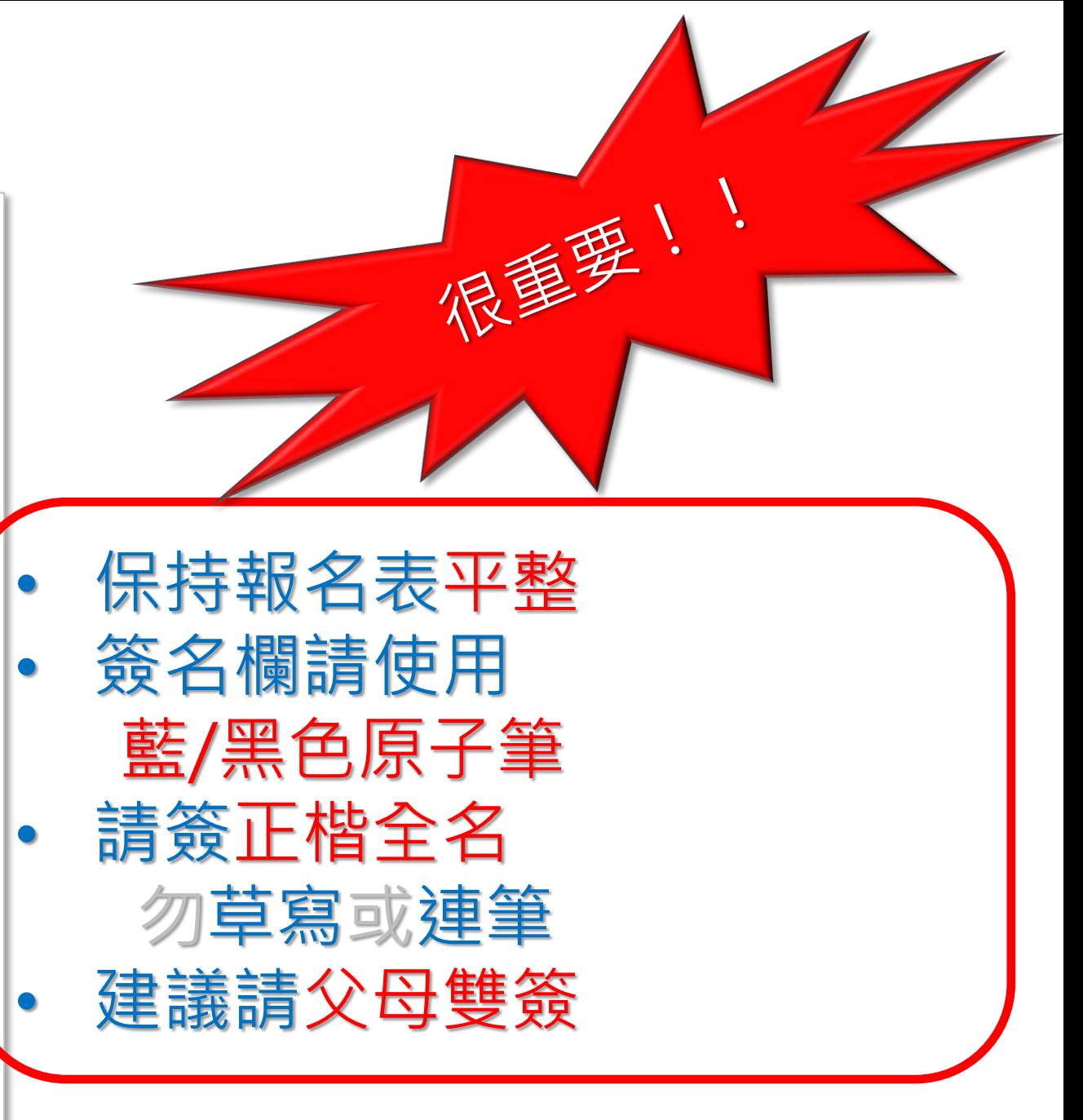